# **MoneyView Analyzer**

# **HANDLEIDING ANALYZER ORV**

**April 2024 Versie 2.1**

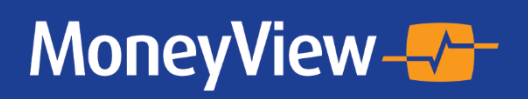

# Inhoudsopgave

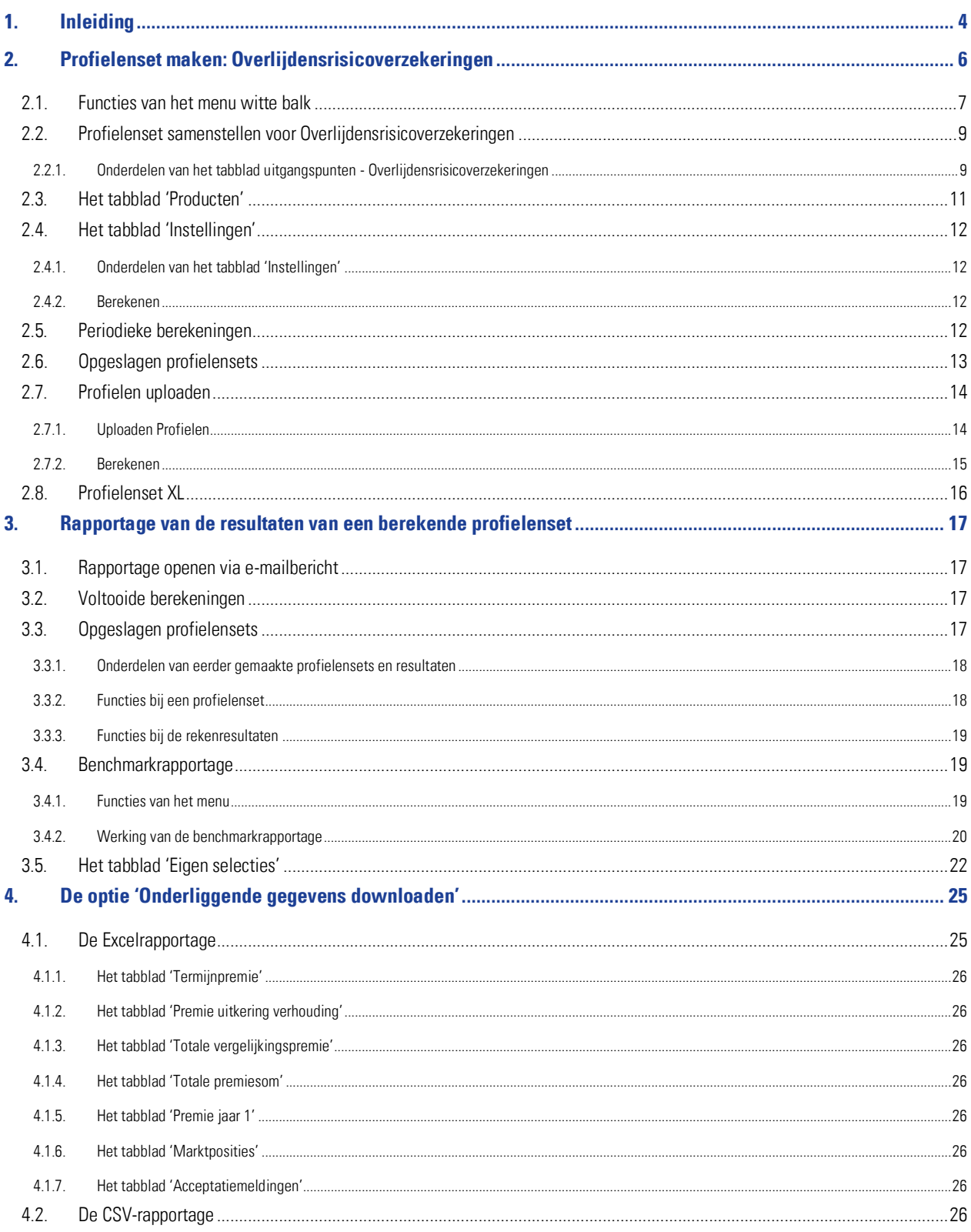

# <span id="page-3-0"></span>**1. Inleiding**

Indien u over de juiste rechten op uw licentie binnen de MoneyView ProductManager (hierna MPM) beschikt is de Analyzerfunctionaliteit beschikbaar. Met deze functionaliteit is het mogelijk om profielensets (fictieve klanten) te definiëren en voor deze profielen door te rekenen wat de prijsstelling van de producten op de markt is.

De Analyzer is bedoeld om gebruikers informatie te verschaffen over de relatieve prijsstelling van producten in de markt. Door een groot aantal fictieve klantsituaties door te rekenen ontstaat een representatief beeld van de marktpositie. Hierbij is het de gebruiker die bepaalt welke klantsituaties er doorgerekend worden.

Op deze manier is het mogelijk om precies te duiden in welke marktsegmenten een product relatief duur of juist goedkoop is én welke producten van andere partijen binnen specifieke segmenten tot de directe concurrenten behoren.

De werking van de Analyzerfunctionaliteit verloopt in drie stappen:

- 1. Samenstellen van de profielenset(s)
- 2. Profielenset(s) periodiek doorrekenen
- 3. Rapporteren van de berekende resultaten

De gedefinieerde profielensets kunnen (automatisch) periodiek worden doorgerekend en gerapporteerd. Zo is het mogelijk om ontwikkelingen door de tijd te volgen; nieuw op de markt gekomen producten en tariefaanpassingen van reeds bestaande producten worden automatisch meegenomen in de analyse.

In dit document wordt beschreven hoe profielensets worden samengesteld, hoe kan worden ingesteld dat deze automatisch periodiek worden doorgerekend en hoe de rapportages van de resultaten van de berekende profielensets worden gepresenteerd.

 U bereikt de Analyzer door in de MPM verkenner naar bijvoorbeeld de productsoort 'Gelijkblijvende Risicoverzekeringen' te navigeren en hier te kiezen voor de optie 'Een profielenset samenstellen en doorrekenen'

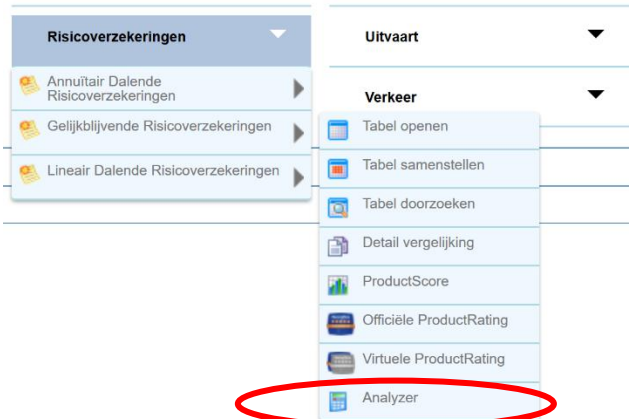

 Indien u al eerder een profielenset heeft samengesteld en/of doorgerekend, kunt u hier via de MPM ook rechtstreeks naar toe gaan via het scherm 'Bestaande profielensets'.

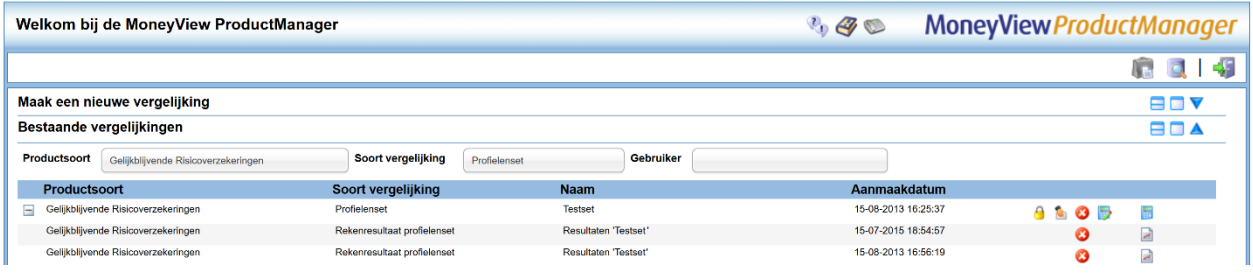

• U kunt de Analyzer ook rechtstreeks bereiken vi[a https://login.moneyview.nl](https://login.moneyview.nl/) : MoneyView-

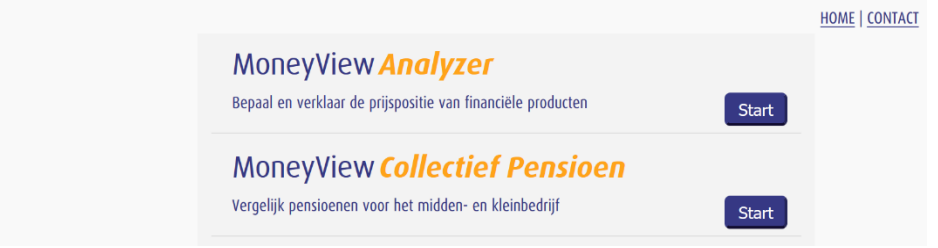

Nadat u de Analyzer heeft opgestart, komt u in het scherm startscherm:

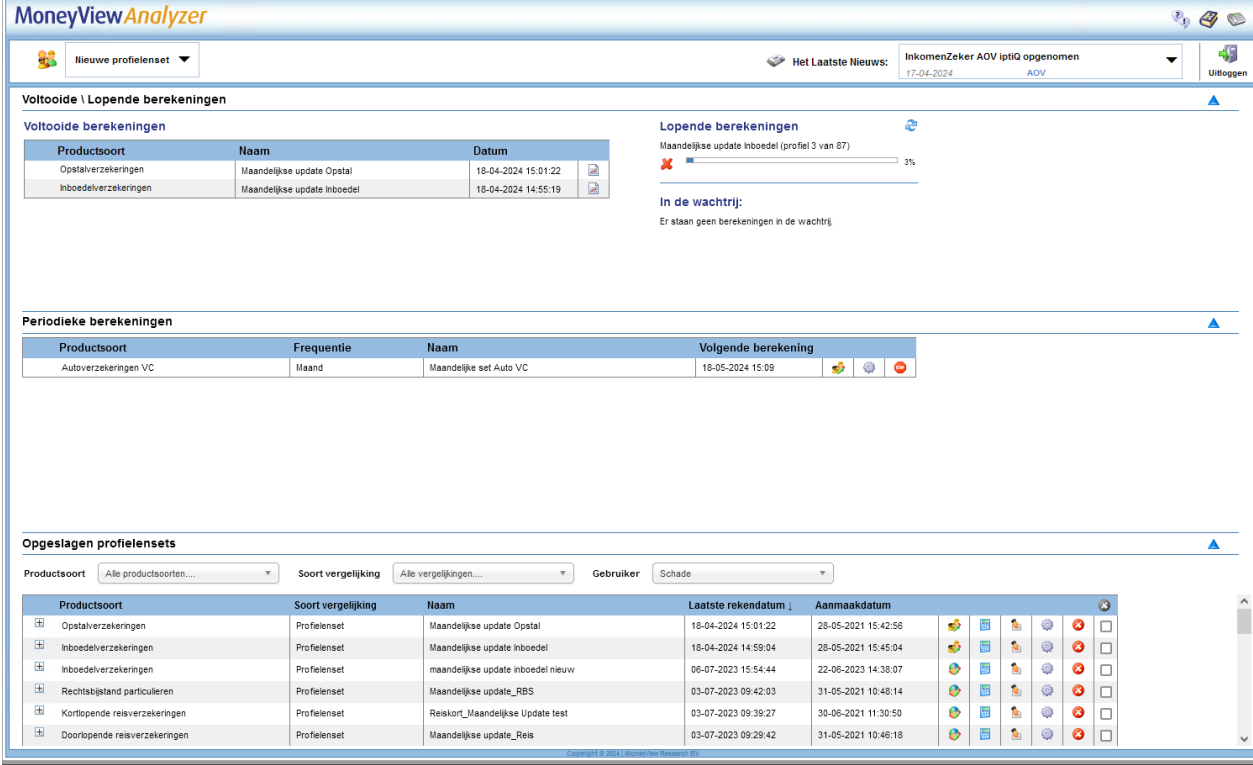

Via dit scherm kunt u direct aan de slag met profielensets en bestanden die u eerder aanmaakte. De exacte werking van dit scherm vindt u in Hoofdstuk 3 van deze handleiding.

# <span id="page-5-0"></span>**2. Profielenset maken: Overlijdensrisicoverzekeringen**

Links bovenin het startscherm kunt u via de knop Nieuw een profielenset opstellen. Hier kunt u een Profielenset maken en Profielenset uploaden:

- Met Profielenset maken kunt u in de interface een profielenset samenstellen.
- Met Profielenset uploaden kunt u op basis van voorbeelden een Excel-bestand met klantprofielen samenstellen. Vervolgens kunt u dit bestand uploaden en laten doorrekenen.

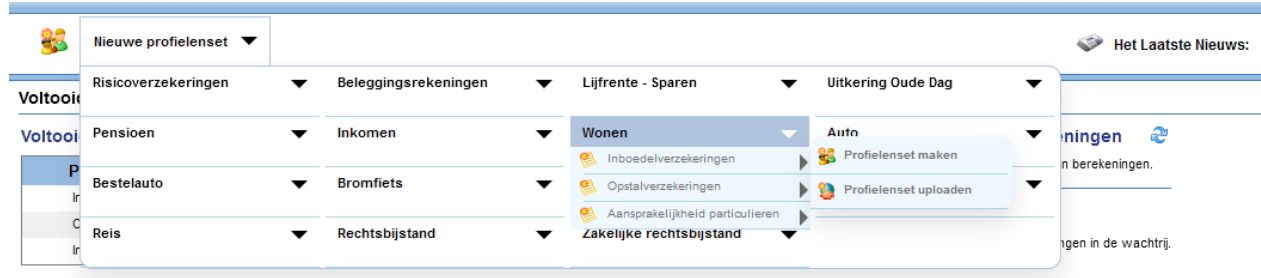

Als u kiest voor de optie U komt dan in het volgende scherm:

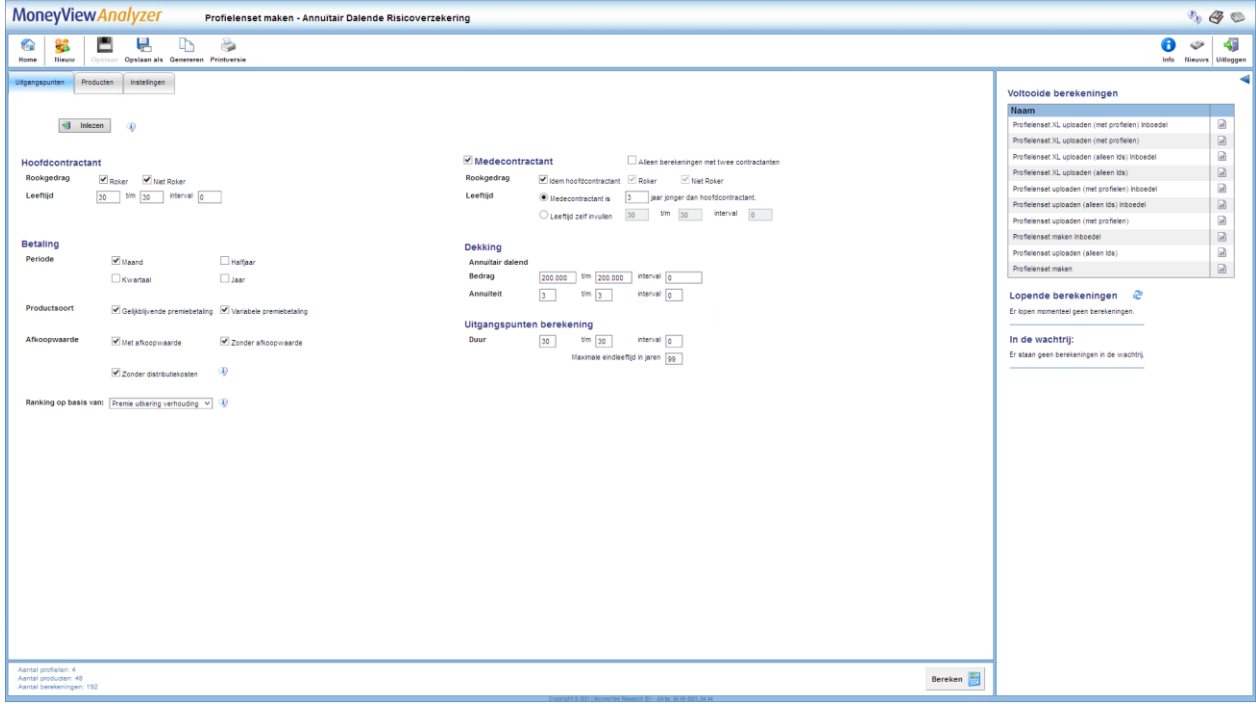

In dit scherm en de bijbehorende tabbladen stelt u een profielenset samen. U kunt een profielenset zien als een gesimuleerde klantportefeuille, waarin u per set maximaal 50.000 klanten op kunt nemen en doorrekenen voor alle producten die in de database van MoneyView zijn opgenomen.

Door de gegevens in dit scherm in te vullen bouwt u een profielenset op.

Hierbij geldt dat alles wat u invult in principe met de andere gegevens wordt gecombineerd. Geeft u bijvoorbeeld aan dat u als verzekerden een roker en een niet roker wilt doorrekenen met een leeftijd van 30 en 40 jaar dan worden er minimaal vier profielen gegenereerd. Dan zult u dus profielen aanmaken voor een roker van 30, voor een niet roker van 30, voor een roker van 40 en voor een niet roker van 40.

Dit kan resulteren in zeer grote aantallen te berekenen profielen, daarom is er een maximum gesteld van 50.000 profielen per set. Om u hierbij te helpen vindt u links onderaan in het scherm een 'tellertje' dat meeloopt bij alles wat u invult in de tabbladen zodat u zelf in de gaten kunt houden of u niet teveel profielen aan het definiëren bent.

Aantal profielen: 4 Aantal producten: 48 Aantal berekeningen: 192

### <span id="page-6-0"></span>**2.1. Functies van het menu witte balk**

In het menu in de linkerkant van de witte balk bovenaan het scherm treft u verschillende functies aan:

- Home Nieuw Opslaan Opslaan als Printversie
- Terug naar de startpagina
- Een nieuwe profielenset aanmaken
- De profielenset opslaan
- De profielenset afdrukken

In het menu in de rechterkant van de witte balk bovenaan het scherm treft u verschillende functies aan:

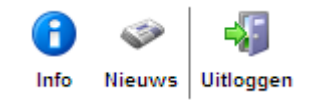

- Productinformatie Hier vindt u product specifieke informatie over bijvoorbeeld de berekeningswijze van de opgenomen producten.
- Het nieuws Hier vindt u een overzicht van de recente marktontwikkelingen in uw vakgebied. Denk hierbij aan premiewijzigingen, introducties van nieuwe producten en persberichten vanuit Moneyview zoals de publicatie van ProductRatings. Tevens kunt u de filters gebruiken om te zoeken in het nieuwsarchief van de afgelopen twee jaar.
- De applicatie afsluiten

NB: als u wijzigingen heeft aangebracht in een bestaande profielenset die al eens is doorgerekend, dan kunt u de bestaande profielenset niet meer overschrijven, u moet deze dan een andere naam geven. Hierop zijn twee uitzonderingen:

1) U kunt binnen een profielenset die al minstens één keer is doorgerekend wel producten toevoegen of verwijderen. Dit doet u door in het tabblad 'Producten' na uw wijzigingen te klikken op 'Producten opslaan

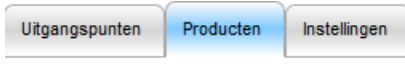

Producten opslaan

2) U kunt binnen een profielenset die al minstens één keer is doorgerekend wel de instellingen wijzigen. Dit doet u door in het tabblad 'Instellingen' na uw wijzigingen te klikken op 'Instellingen opslaan'

U kent bij het opslaan aan andere gebruikers binnen uw licentie rechten toe: geen rechten, 'alleen lezen' rechten of 'lezen en schrijven' rechten.

NB: wees met het toewijzen van rechten aan anderen uiterst voorzichtig. Indien u anderen toestaat uw profielenset te wijzigen en u rekent deze periodiek door, loopt u het risico dat anderen de profielenset tussentijds wijzigen en de berekende resultaten door de tijd heen niet vergelijkbaar zijn.

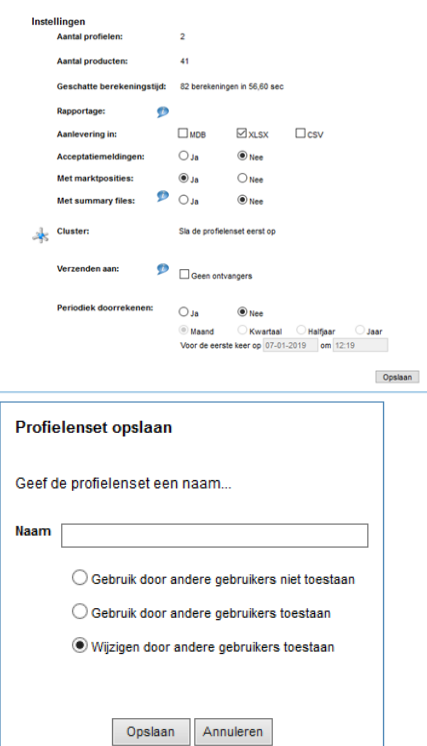

Er zijn twee iconen in het linkermenu die u tegen kunt komen als u een bestaande profielenset opnieuw opent:

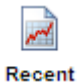

Als een profielenset al minstens één keer is doorgerekend, kunt u vanuit de profielenset rechtstreeks naar de rapportage van de resultaten gaan.

Aan de rechterkant worden de Voltooide en Lopende berekeningen getoond. Dit scherm kunt u inklappen door te klikken op het pijltje

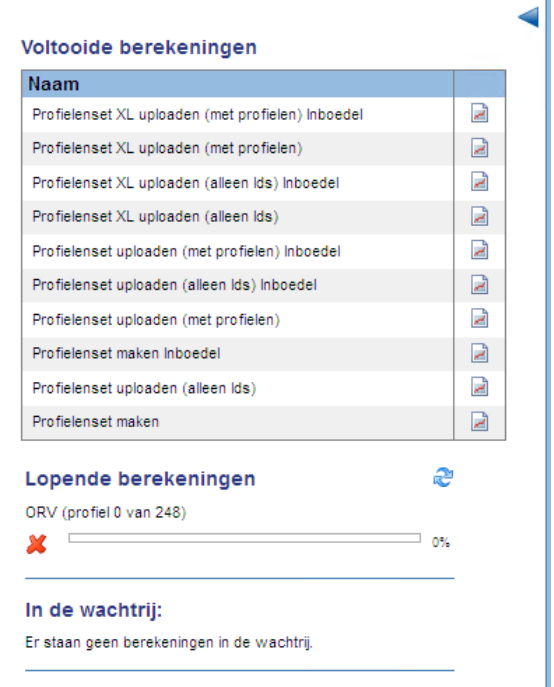

U kunt de resultaten van een voltooide berekening bekijken via het icoontje: Daaronder ziet u de status van de Lopende berekeningen:

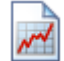

#### æ Lopende berekeningen ORV (profiel 0 van 248)  $\overline{\phantom{a}}$ ⊐ n∘r м

Deze indicator geeft aan welke van uw profielensets op dat moment berekend worden en welk deel berekeningen in de wachtrij staan.

Door te klikken op dit icoon kunt u de indicator verversen.

### <span id="page-8-0"></span>**2.2. Profielenset samenstellen voor Overlijdensrisicoverzekeringen**

Het samenstellen van een profielenset geschiedt bij alle Analyzer-modules grotendeels op dezelfde manier.

#### <span id="page-8-1"></span>**2.2.1. Onderdelen van het tabblad uitgangspunten - Overlijdensrisicoverzekeringen**

Bij Overlijdensrisicoverzekeringen stelt u de profielenset samen op het tabblad Uitgangspunten:

Inlezen 53

#### Hoofdcontractant

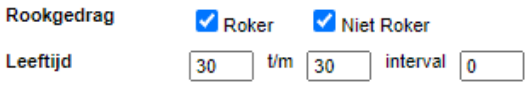

Met behulp van de knop 'Inlezen' kunt u alle uitgangspunten in 1 keer kopiëren vanuit een al bestaande profielenset. Vervolgens zou u in deze uitgangspunten nog wijzigingen door kunnen voeren.

Hier vult u de gegevens van de hoofdcontractant in. Door de vinkjes te plaatsen geeft u aan om welk rookgedrag het dient te gaan.

Voor de leeftijden van de verzekerden kunt u een interval aangeven, als u bijvoorbeeld invult '30 tot 50 met interval 5' zullen voor alle contractanten de leeftijden 35, 40, 45 en 50 worden toegevoegd aan de profielenset.

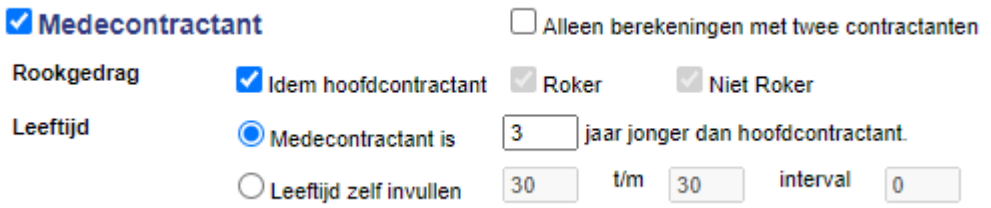

Voor de gegevens van de medecontractant geldt in hoofdzaak hetzelfde als voor de hoofdcontractant, maar hier heeft u nog een paar extra mogelijkheden:

> Op de eerste plaats dient u te bepalen of u in de profielenset wel met meerdere contractanten wilt werken. Dit bepaalt u door een vinkje te plaatsen voor 'Medecontractant'. Deze staat default aan.

- Door de optie 'Alleen berekeningen met twee contractanten' aan te zetten, worden er géén profielen gegenereerd met één contractant.
- Met de Optie 'Medecontractant is x jaar jonger dan hoofdcontractant' geeft u de medecontractant een leeftijd mee die altijd is gerelateerd aan die van de hoofdcontractant.

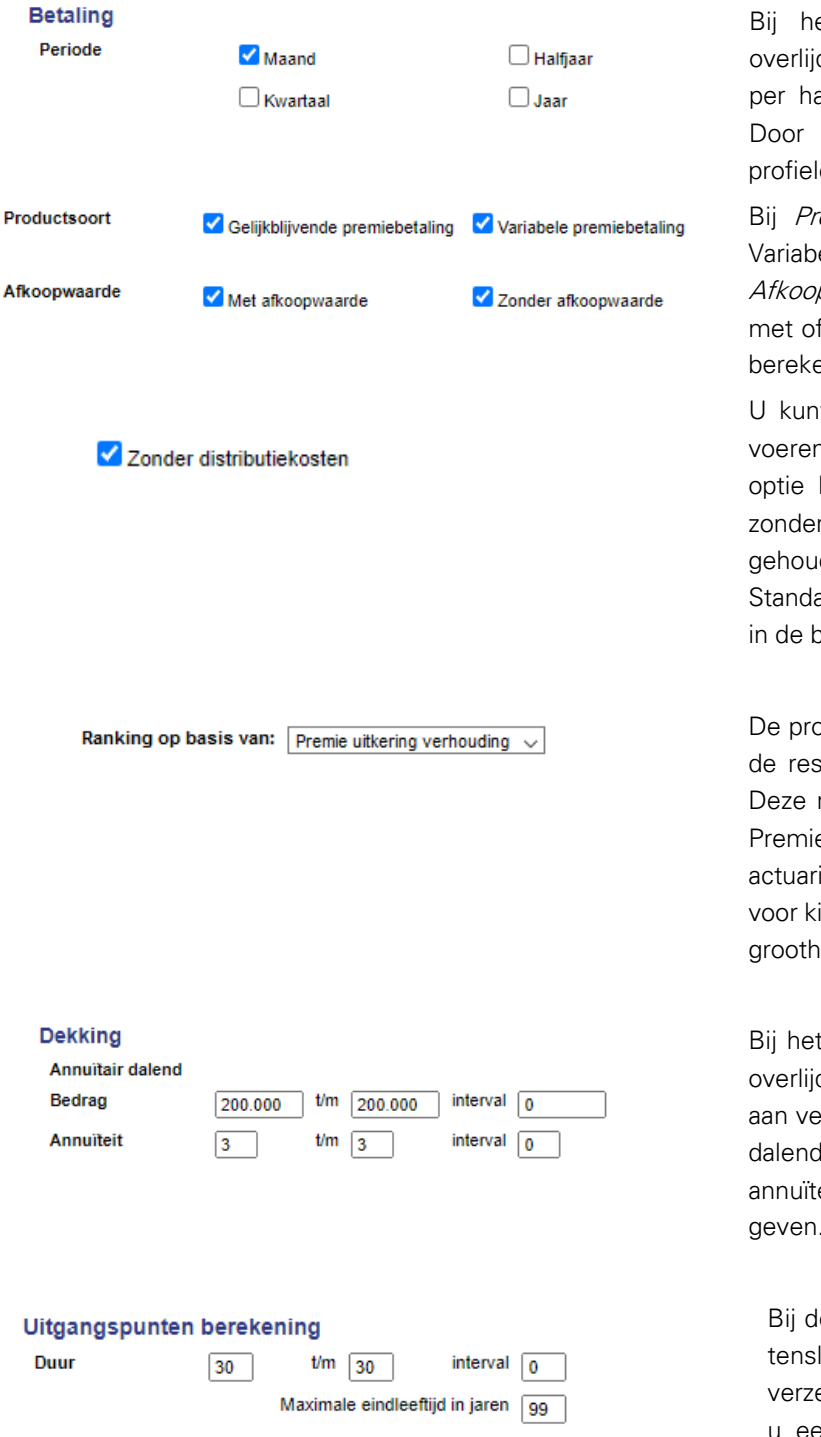

Bij het kopje 'Betaling' geeft u aan of de overlijdensrisicopremies per maand, per kwartaal, per halfjaar of per jaar betaald moeten worden. Door overal vinkjes te plaatsen worden alle profielen voor alle betaaltermijnen doorgerekend.

Bij *Productsoort* kiest u voor Gelijkblijvende of Variabele premiebetaling, of beide en bij Afkoopwaarde kunt u ervoor kiezen om producten met of zonder afkoopwaarde mee te nemen in de berekeningen.

U kunt aangeven dat u de berekeningen uit wilt voeren zonder distributiekosten. Als u voor deze optie kiest worden alle producten doorgerekend zonder dat er in de totaalpremies rekening wordt gehouden met eventuele distributiekosten. Standaard worden deze kosten niet meegenomen in de berekeningen.

De producten worden uiteindelijk gerankt, zodat in de resultaten elk product een marktpositie krijgt. Deze ranking gebeurt in principe op basis van de Premie Uitkering Verhouding, aangezien deze actuarieel gezien het meest zuiver is. U kunt er ook voor kiezen om de producten op basis van 3 andere grootheden te ranking.

Bij het kopje Dekking bepaalt u de hoogte van de overlijdensdekking. Ook hier kunt u weer een range aan verzekerde kapitalen opgeven. Bij de Annuïtair dalende risicoverzekeringen dient u hier ook een annuïteitenpercentage (of een range daarvan) op te geven.

Bij de uitgangspunten van de berekening dient u tenslotte nog aan te geven welke verzekeringsduren u door wilt rekenen. Hier kunt u een maximale eindleeftijd definiëren, om te voorkomen dat onmogelijke combinaties van leeftijden en duren worden berekend.

### <span id="page-10-0"></span>**2.3. Het tabblad 'Producten'**

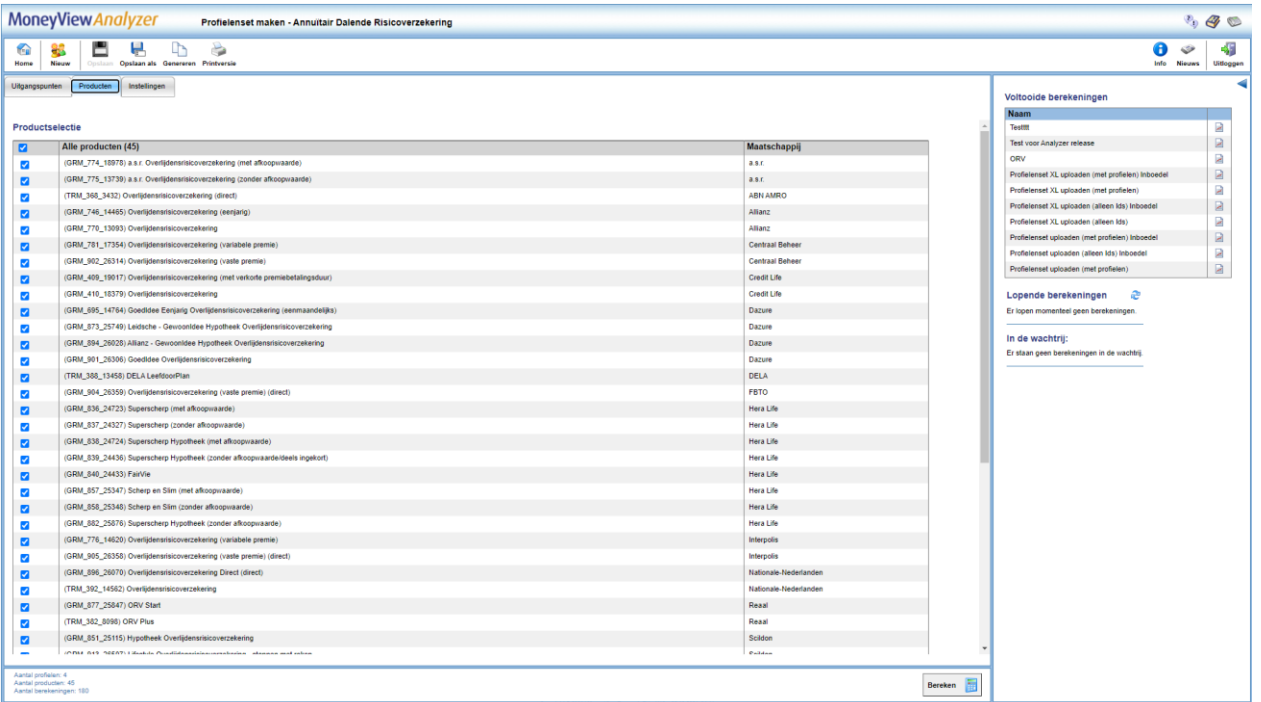

In het tabblad 'Producten' kiest u welke producten u meeneemt in de vergelijking. Alle producten die u aanvinkt worden voor alle gedefinieerde profielen doorgerekend, voor zover dit mogelijk is binnen de acceptatiegrenzen van de afzonderlijke producten. Door een vinkje te plaatsen voor 'Alle producten' worden alle producten meegenomen in de berekening.

NB: Als 'Alle producten' niet is aangevinkt worden later aan de database toegevoegde producten niet automatisch aan een periodieke benchmark toegevoegd. Dit gebeurt alleen als 'Alle producten' is aangevinkt. Dit is van belang als u een benchmarkonderzoek periodiek wilt uitvoeren en daarin ook nieuwe producten (automatisch) wilt opnemen. U kunt uw profielenset natuurlijk altijd aanpassen en handmatig producten toevoegen of verwijderen.

U kunt op het tabblad 'Producten' de knop 'Producten Opslaan' tegenkomen. Deze knop wordt actief als u een eenmaal aangemaakte profielenset opnieuw opent. U kunt hier dan producten aan of uitzetten waarna u de gemaakte keuze vastlegt met behulp van de knop.

Producten opslaan

#### <span id="page-11-0"></span>**2.4. Het tabblad 'Instellingen'**

In het tabblad 'Instellingen' bepaalt u de naam van uw profielenset, of en wanneer u deze periodiek doorgerekend wilt hebben en of andere gebruikers binnen uw licentie deze profielenset ook mogen inzien of bewerken (dit laatste kan alleen als de profielenset is opgeslagen).

#### <span id="page-11-1"></span>**2.4.1. Onderdelen van het tabblad 'Instellingen'**

De eerste drie items bij de instellingen zijn informatief van aard. Hier ziet u hoeveel profielen u heeft gedefinieerd, hoeveel producten er in de vergelijking zijn opgenomen en hoe lang de geschatte berekeningstijd is.

Bij de rapportage instellingen bepaalt u in welk formaat u de berekende resultaten kunt downloaden nadat de berekeningen zijn uitgevoerd. U heeft hier de keuze uit MS Acces (MDB), MS Excel (xlsx) en komma gescheiden (csv).

Let op: de keuze die u hier voorafgaand aan een berekening maakt, bepaalt voor die berekening het downloadformaat. U kunt dit voor die berekening achteraf niet meer wijzigen. Als u dus eenmaal heeft gekozen voor 'xls', kunt u de eenmaal berekende resultaten alleen nog in xls-formaat downloaden. Voor volgende berekeningen kunt u het downloadformaat nog wel wijzigen

#### Als u de instellingen voor de download na een berekening wijzigt, geldt deze wijziging voor de eerstvolgende berekening.

De instellingen "Export met marktposities" en "Export inclusief acceptatiemeldingen" bepalen de hoeveelheid informatie die u in de resultaatbestanden aantreft. Bent u slechts geïnteresseerd in premies, dan kunt u beide opties uitzetten.

Bij het onderdeel 'Profielenset periodiek doorrekenen' kunt u aangeven of u uw benchmarkonderzoek op vaste momenten wilt laten uitvoeren. Wanneer dat het geval is dan kunt u hier de startdatum en de frequentie aangeven. Als u de benchmark eenmalig of op onregelmatige momenten wilt uitvoeren dan kunt u dit onderdeel op 'nee' laten staan. U kunt dan handmatig de opdracht geven om de profielenset door te rekenen op elk gewenst moment.

Opslaan

In het tabblad 'Instellingen' komt u de knop 'Instellingen opslaan' tegen als u een reeds bestaande profielenset opnieuw opent. U kunt in dit scherm de instellingen wijzigen, bijvoorbeeld de periodiciteit van de berekening en deze instellingen bewaren door op 'Instellingen opslaan' te klikken.

#### <span id="page-11-2"></span>**2.4.2. Berekenen**

Tot slot, kunt u uw profielenset doorrekenen door op de knop Bereken te klikken. Deze staat rechts onderin in ieder tabblad:

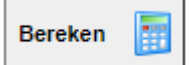

#### <span id="page-11-3"></span>**2.5. Periodieke berekeningen**

In het startscherm staan in de middelste balk de 'Periodieke berekeningen'.

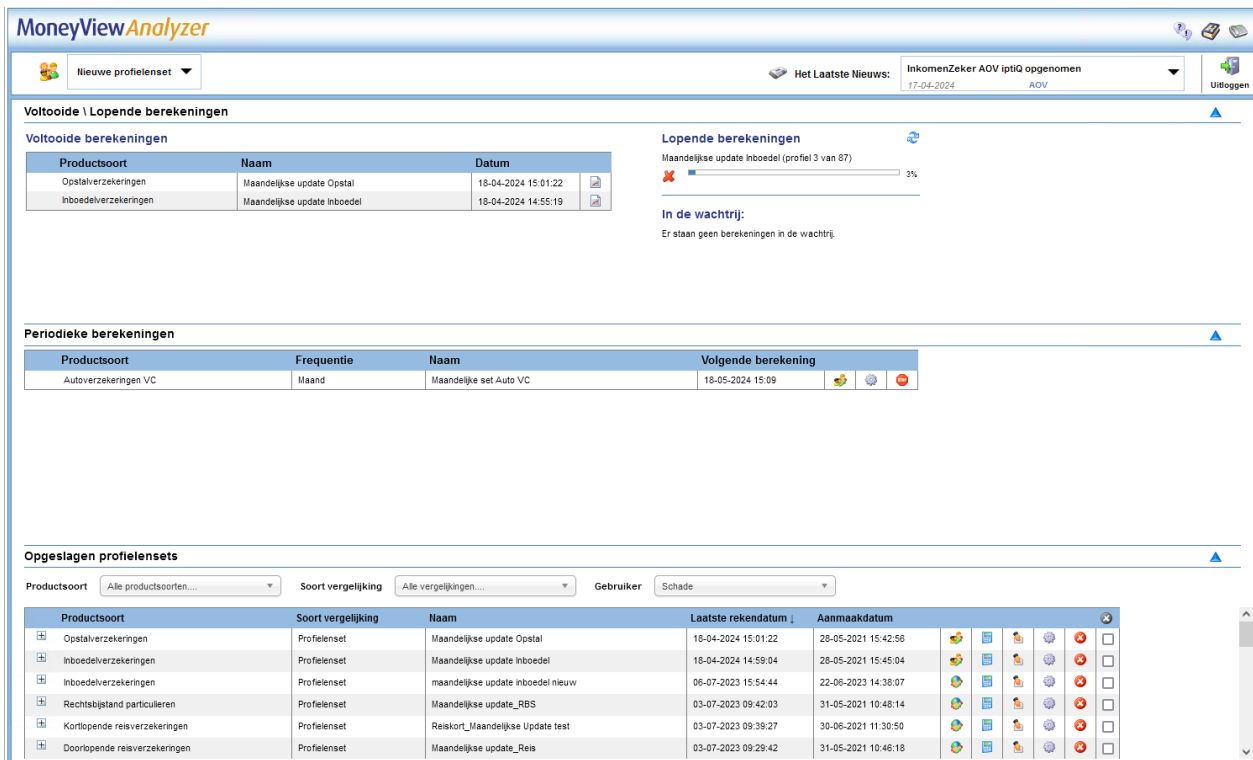

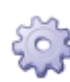

Hier ziet u voor welke profielensets u heeft ingesteld dat ze op gezette tijden opnieuw berekend moeten worden. U ziet ook op welk moment de volgende berekening plaats zal vinden en welke frequentie van doorrekenen u aan de profielenset heeft toegekend.

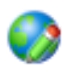

Met dit icoon opent u een scherm waar u voor de desbetreffende profielenset de periodieke berekening kunt wijzigen.

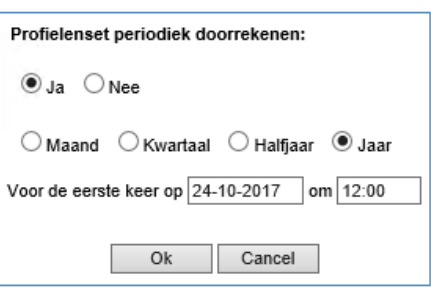

l,

# **STOP**

Met dit icoon stopt u het periodiek berekenen. De profielenset zelf blijft gewoon bestaan.

## <span id="page-12-0"></span>**2.6. Opgeslagen profielensets**

In de onderste balk op het startscherm ziet u de door u of uw collega opgeslagen profielensets. Opgeslagen profielensets

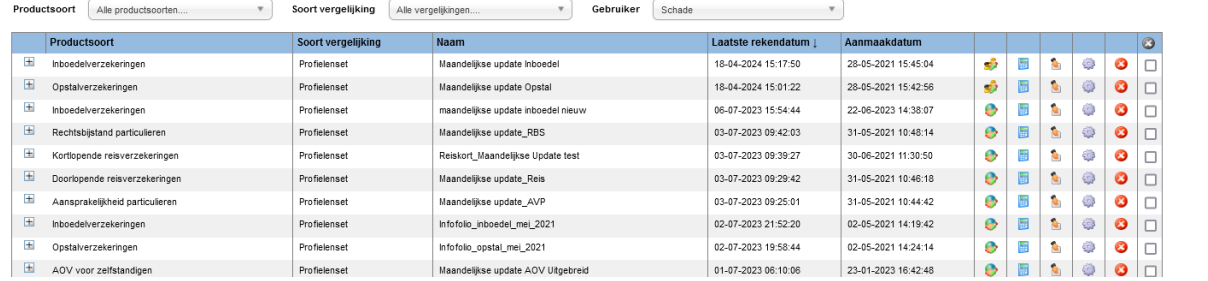

Per opgeslagen profielensets worden de volgende opties gegeven:

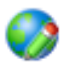

Met dit icoon opent u een scherm waar u voor de desbetreffende profielenset kunt wijzigen.

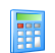

Met deze knop kunt u de opgeslagen profielenset doorrekenen.

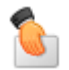

Met deze knop kunt u de opgeslagen profielenset overdragen aan een collega.

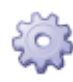

Hier kunt u de instellingen van de opgeslagen profielenset wijzigen.

Met dit icoon kunt u de opgeslagen profielenset verwijderen.

### <span id="page-13-0"></span>**2.7. Profielen uploaden**

Naast het samenstellen van een Nieuwe profielenset in de interface, kunt u ook een profielenset uploaden als een Excel-bestand. Hiermee heeft u meer opties om uw profielenset naar eigen voorkeur samen te stellen. Daarnaast kunt u via deze route tot 1 miljoen profielen doorrekenen, terwijl in Nieuwe profielenset samenstellen het maximaal aantal profielen 50.000 is.

#### <span id="page-13-1"></span>**2.7.1. Uploaden Profielen**

De knop 'Uploaden profielen' staat bovenaan in het menu van iedere module.

In dit scherm dient u een aantal tabbladen te doorlopen om uw profielenbestand samen te stellen.

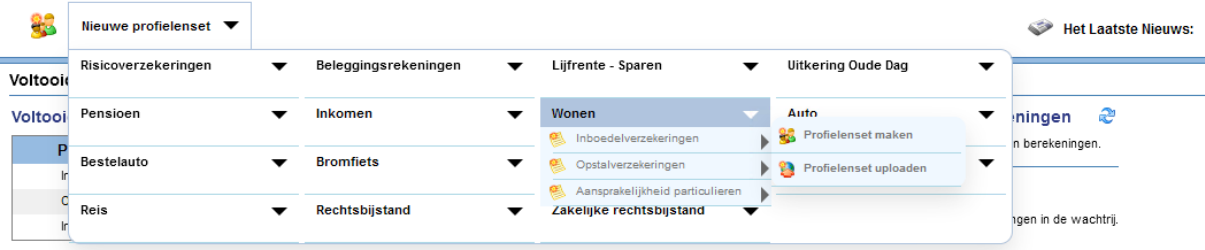

#### **2.7.1.1 Uitgangspunten**

In het tabblad Uitgangspunten kunt u uw Excel-bestand uploaden. Het profielenbestand kan alleen worden doorgerekend als deze aan de validatieregels voldoet. Deze regels vindt u achter de knop 'Toon validatieregels'. Hier worden per kolom in het Excel-bestand de input mogelijkheden omschreven. Denk bijvoorbeeld aan de notatiewijze van geboortedatums.

Het voorbeeld op basis van leeftijd kan ook gebroken leeftijden aan. De rekenmodule werkt bij dit bestand echter met gehele maanden, dus leeftijden die niet precies zijn afgerond op gehele maanden (0,08333) zullen geen exact resultaat geven. Wanneer u wilt werken met op dagen afgeronde leeftijden, wordt aangeraden de leeftijd op te geven door middel van geboortedatum.

Vervolgens kunt u uw profielenbestand uploaden via de knop: **Nieuw bestand uploaden** Bij zeer grote bestanden kan het uploaden enkele minuten duren.

Zodra het bestand is geüpload, is het verstandig om het te valideren via de knop 'Valideer profielbestand'. Deze knop wordt zichtbaar zodra u het bestand heeft klaargezet:

**Valideer bestand** 

Hiermee wordt nagegaan of uw profielenbestand voldoet aan de validatieregels en zodoende resultaten zal genereren.

#### **2.7.1.2 Producten**

Zodra uw profielenbestand voldoet aan de validatieregels, kunt u in het tabblad Producten selecteren welke producten u wilt meenemen in de berekening, zie ook paragraaf 2.3.

#### **2.7.1.3 Instellingen**

In het laatste tabblad bepaalt u de Instellingen van uw profielenbestand, zie ook paragraaf 2.4.

Uploadprofielbestanden kunnen daadwerkelijke klantinformatie bevatten. Met het oog op de AVG moet hier zorgvuldig mee worden omgegaan. Standaard worden daarom in de resultaten van de uploadprofielen alleen de profiel ID's getoond. Deze ID's kunt u vervolgens zelf matchen met het oorspronkelijke uploadbestand.

Als u tóch de profielgegevens in de resultaatbestanden wilt hebben, is dat mogelijk door na het

uploaden, ma vóór h starten van ee berekening o het tabbla 'Instellingen' bij de opt 'Alleen prof  $ID's$ resultaat:' kiezen vo 'nee' en dit o te slaan bij d instellingen d horen bij d profielenset:

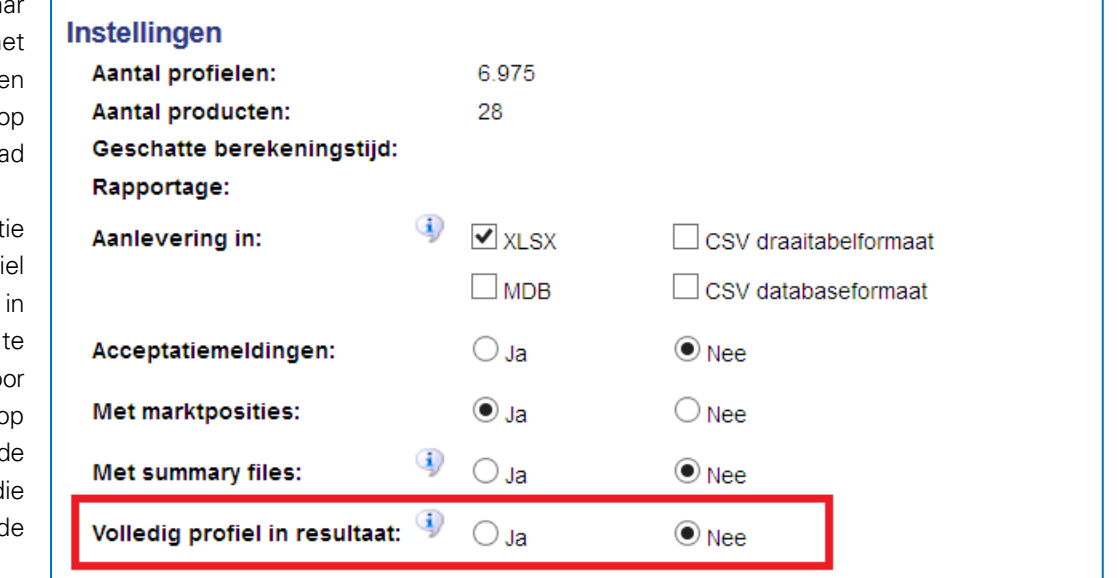

#### <span id="page-14-0"></span>**2.7.2. Berekenen**

Tot slot, kunt u uw profielenset doorrekenen door op de knop Bereken te klikken. Deze staat rechts onderin in ieder tabblad:

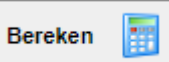

#### **2.7.2.1 Downloaden resultaten**

Klik op de link in de mail om de resultaten van het doorgerekende profielenbestand in te zien. In het resultatenscherm kunt in het menu de resultaten Downloaden, zie ook hoofdstuk 4.

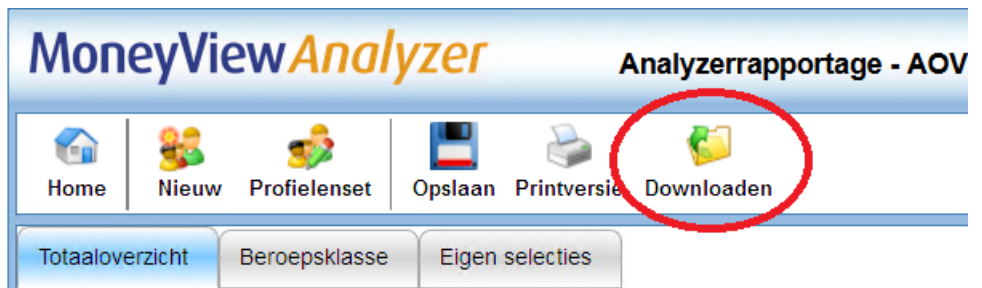

### **2.8. Profielenset XL**

<span id="page-15-0"></span>Als u een profielenbestand met meer dan 50.000 profielen upload dan wordt dat een Profielenset XL genoemd. Voor deze grotere profielensets geldt een iets andere procedure die is bedoeld om de rekensnelheid te verhogen.

De procedure:

 Een Profielenset XL wordt, ten behoeve van de rekensnelheid, opgeknipt en simultaan doorgerekend. Dit ziet er als volgt uit:

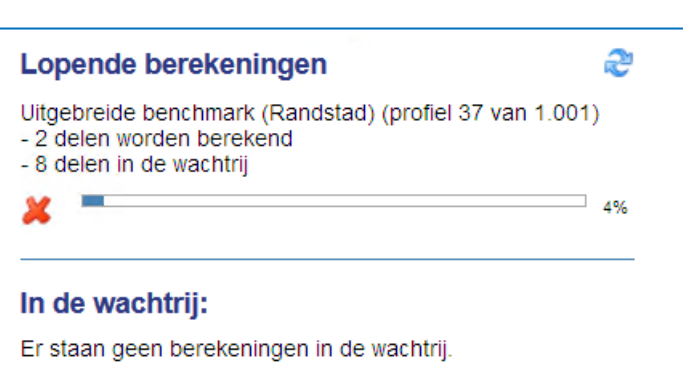

Met het kruisje aan de linkerkant zal de gehele berekening worden beëindigd.

- Nadat de berekening is voltooid, worden de opgeknipte profielen weer samengevoegd tot één resultatenbestand dat in .csv of .mdb formaat te downloaden is. Deze formats zijn beter geschikt voor zeer grote datasets
- De rekenresultaten van een Profielenset XL zijn niet in te zien in de 'schermrapportage' van de Analyzer; deze zijn enkel te downloaden.

# <span id="page-16-0"></span>**3. Rapportage van de resultaten van een berekende profielenset**

Nadat een profielenset is doorgerekend, worden de berekende resultaten gepresenteerd. Deze rapportage is op meerdere manieren toegankelijk:

#### <span id="page-16-1"></span>**3.1. Rapportage openen via e-mailbericht**

Nadat een profielenset is doorgerekend krijgt u hiervan een emailbericht:

Geachte heer/meyrouw. Profielenset 'Test31' van productsoort: 'Gelijkblijvende Risicoverzekering' is doorgerekend met het volgende resultaat: De berekeningen zijn gestart om 14/11/2016 15:11:31 en geëindigd om 14/11/2016 15:11:58. Aantal producten: 9 Aantal productums.<br>Aantal profielen: 8.<br>Aantal uitgevoerde berekeningen: 48. Klik hier: http://test01/benchmark/Default.aspx?user=cGVwaWpu&pwdmd5=OTBkYTk3NzM1OWJNTRiMmExZTFmNTI0NJE2MGI4Mjk=&organisationcode=TVY=&productsoortcode=VFJSR0U=&userdocumentid=Mjc0OTU2 om de rapportages te bekijken en gegevens te downloaden. Deze profielenset is eenmalig doorgerekend. Klik hier om rekeninstellingen aan te passen: http://test01/benchmark/Pages/Schedules.aspx? tartuptab=c2V0dGluZ3M=&user=cGVwaWpu&pwdmd5=OTBkYTk3NzM1OWJIYTRIMmExZTFmNTI0NjE2MGI4Mjk=&organisationcode=TVY=&productsoortcode=VFJSR0U=&userdocumentid=Mjc0OTU0 Met vriendelijke groet, MoneyView Resear

Door op de bovenste link in het bericht te klikken wordt de rapportage rechtstreeks geopend. Dit heeft hetzelfde effect als de keuze voor de knop "Rekenresultaat profielenset openen" in het scherm met eerder gemaakte selecties en vergelijkingen.

Met de onderste link (alleen bij profielensets die periodiek worden doorgerekend) opent u het scherm 'Periodieke berekeningen' (zie paragraaf 2.5) en kunt u deze aanpassen.

#### <span id="page-16-2"></span>**3.2. Voltooide berekeningen**

In het startscherm staan bovenaan de recent voltooide berekeningen. Hier kunt u gelijk de resultaten openen via de knop 'Open rapportage':  $\mathbb{Z}$ 

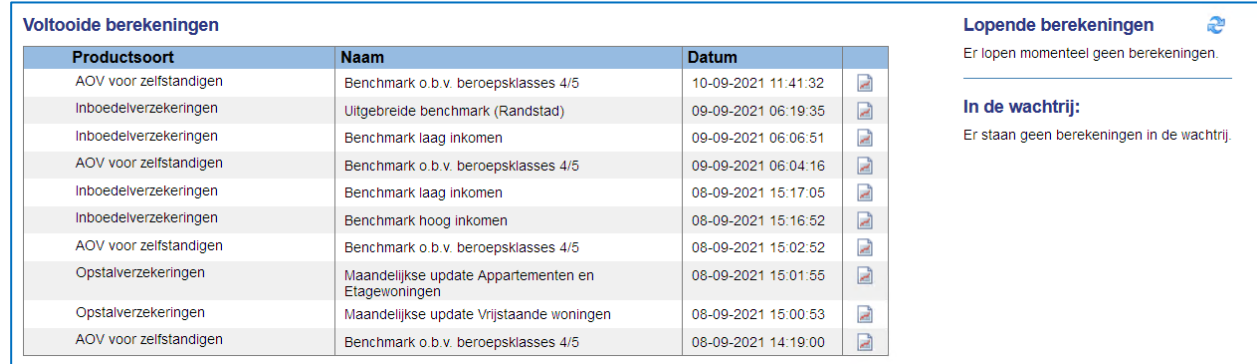

#### <span id="page-16-3"></span>**3.3. Opgeslagen profielensets**

Tevens kunt u in het startscherm per productsoort de profielensets en de rekenresultaten bekijken in het vak Opgeslagen profielensets.

U kunt hier ook profielensets en rekenresultaten van andere gebruikers binnen uw licentie inzien.

#### <span id="page-17-0"></span>**3.3.1. Onderdelen van eerder gemaakte profielensets en resultaten**

#### **Productsoort** Alle productsoorten....

 $\overline{\phantom{0}}$ Annuïtair Dalende Risicoverzekering Gelijkblijvende Risicoverzekering Lineair dalende Risicoverzekering Spaarhypotheken (banksparen en verzekeren) Beleggen Eigen Woning Unit Linked Levenhypotheken Hybride Levenhypotheken Lijfrente - Beleggen met periodieke inleg Lijfrente - Beleggen met eenmalige inleg Direct Ingaande Lijfrente Direct Ingaand Pensioen Premieovereenkomsten AOV voor zelfstandigen Inboedelverzekeringen Opstalverzekeringen Autoverzekeringen WA Autoverzekeringen BC Autoverzekeringen VC

#### Soort vergelijking

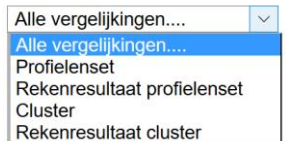

ر دا

#### Gebruiker

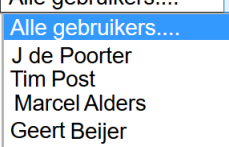

Alle gebruikers

Bij de productsoort kunt u makkelijk schakelen tussen de resultaten van verschillende verzekeringen. Wanneer u in het resultatenscherm bent gekomen via een van de productsoorten dan is deze productsoort automatisch geselecteerd.

Bij het soort vergelijking kunt u filteren op profielensets of rekenresultaten. Doet u dit niet, dan staan alle soorten vergelijkingen door elkaar. De resultaten van een profielenset staan wel altijd onder het bijbehorende profielenset. Wanneer u kiest voor "Alle vergelijkingen" dan wordt naast de naam van de gebruiker en de naam van de profielenset of het resultaat ook de soort vergelijking in de kolom "Soort werk" getoond. Kiest u voor een van de twee soorten, dan vervalt deze kolom.

Bij gebruiker kunt u kiezen of u alle profielensets en resultaten wilt inzien of alleen die van uzelf. Standaard worden alleen uw eigen profielensets en resultaten getoond. Als u kiest voor 'alle gebruikers' worden uw profielensets en resultatensets gemarkeerd met een

 $\blacktriangle$ 

#### <span id="page-17-1"></span>**3.3.2. Functies bij een profielenset**

#### Opgeslagen profielensets

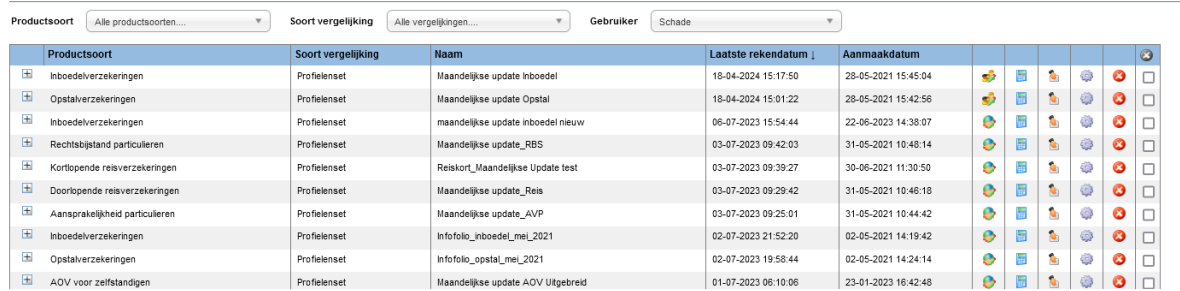

- Als een profielenset al minimaal één keer is doorgerekend, staat vóór de set een plusteken. Door hierop te klikken laadt u berekende resultaten:
	- Vóór de profielenset kunt u blauwe cirkels aantreffen, deze geven aan dat u de eigenaar bent van de betreffende profielenset.

Achter de profielenset staan meerdere iconen als u zelf de eigenaar van de gemaakte profielenset bent. Als de profielenset van een andere gebruiker is, wordt maar een icoon getoond.

#### <span id="page-18-0"></span>**3.3.3. Functies bij de rekenresultaten**

Achter de rekenresultaten staan vier iconen als u zelf de gebruiker van de berekende resultaten bent. Als de resultaten van een andere gebruiker zijn dan worden twee iconen getoond.

 $\alpha$ 

Met de icoon "Selectie of vergelijking verwijderen" kunt u het rekenresultaat verwijderen. Deze icoon is voor andere gebruikers niet zichtbaar, tenzij u anderen gemachtigd heeft.

Met de icoon "Rekenresultaat profielenset openen" kunt u de resultaten openen. Deze icoon is voor alle gebruikers zichtbaar.

Met de icoon "Downloaden van onderliggende data" kunt u alle berekende premies van de berekende producten downloaden.

#### <span id="page-18-1"></span>**3.4. Benchmarkrapportage**

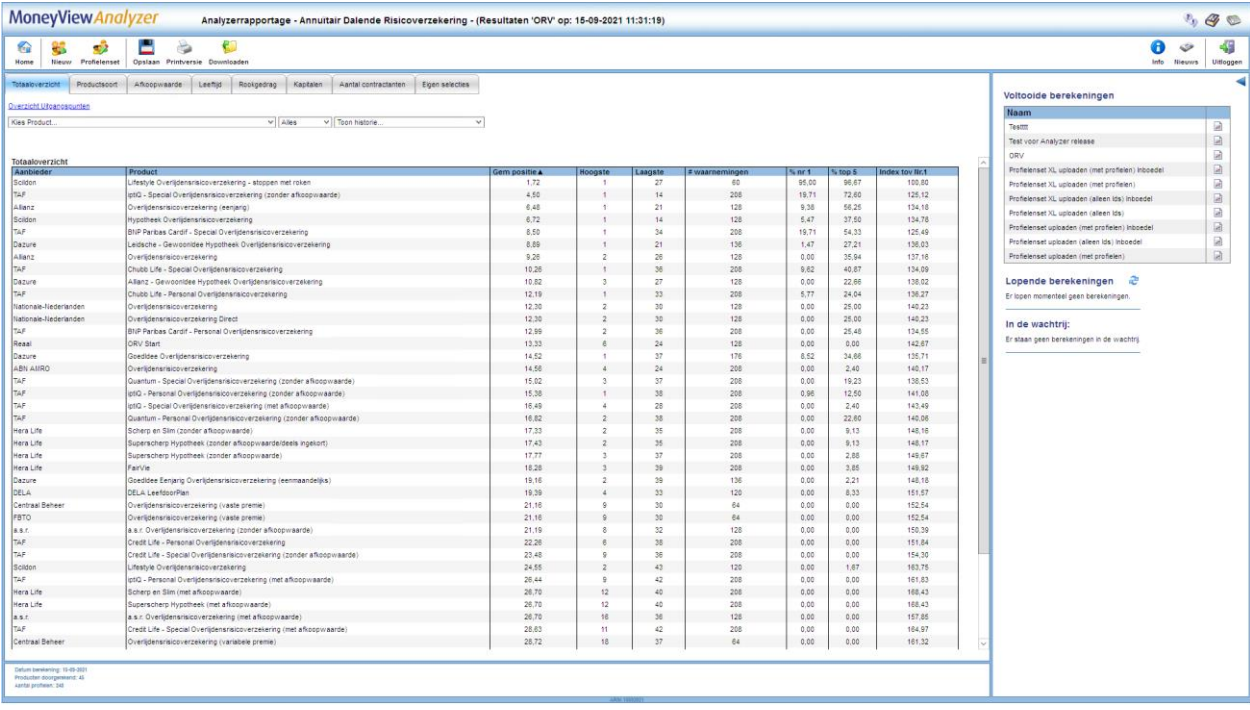

Als u het rekenresultaat opent krijgt u de benchmarkrapportage te zien. In de witte balk ziet u het menu en daaronder de tabbladen met de resultaten.

#### <span id="page-18-2"></span>**3.4.1. Functies van het menu**

Met het menu in de witte balk kunt u verschillende functies bedienen.

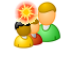

Met de icoon "Nieuwe profielenset " verlaat u dit scherm en gaat u naar het scherm 'Profielenset samenstellen' waar een lege profielenset wordt geopend.

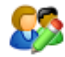

Met de icoon "Profielenset bewerken" opent u de profielenset die hoort bij deze rapportage. U kunt deze bekijken en desgewenst aanpassen.

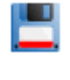

Met de icoon "Opslaan" slaat u de rapportage op, zodat handmatige aanpassingen (bijvoorbeeld tabellen die u zelf heeft samengesteld) niet verloren gaan.

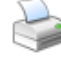

Met de icoon "Printversie" opent u de benchmarkrapportage als Wordbestand (.rtf) die u kunt afdrukken of opslaan.

Met de icoon "Downloaden" download u de onderliggende gegevens van de rapportages: u download hiermee alle berekende premies van de producten als Excel- of Accessbestand.

#### <span id="page-19-0"></span>**3.4.2. Werking van de benchmarkrapportage**

De werking van de benchmarkrapportage is voor alle Analyzer-modules identiek. Wel zijn er uiteraard inhoudelijke verschillen. In alle gevallen geldt dat het scherm is opgedeeld in een aantal tabbladen. Hierbij geldt dat er per premiebepalende factor een tabblad wordt aangemaakt met op dat tabblad een ranking waarin u terugziet wat de invloed is van de betreffende premiebepalende factor. Als u voor een bepaalde premiebepalende factor maar één waarde heeft gebruikt in de profielenset wordt er géén apart tabblad aangemaakt; deze ranking zou er immers hetzelfde uitzien als de overall ranking die te vinden is op het tabblad 'Totaaloverzicht':

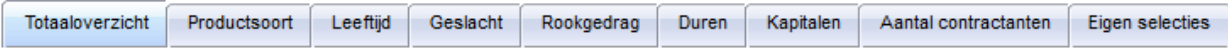

Onder de rij tabbladen treft u een link aan 'Overzicht uitgangspunten':

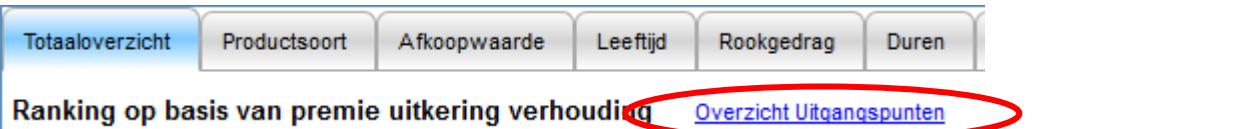

Door op de link te klikken, opent een pop-up scherm waarin u terug kunt vinden hoe de onderliggende profielenset is opgebouwd.

Op het eerste tabblad treft u het totaaloverzicht en een twee- of drietal uitrolmenu's aan:

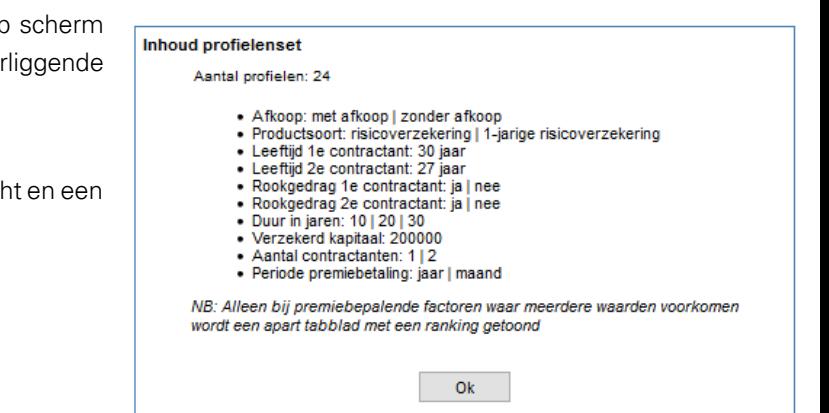

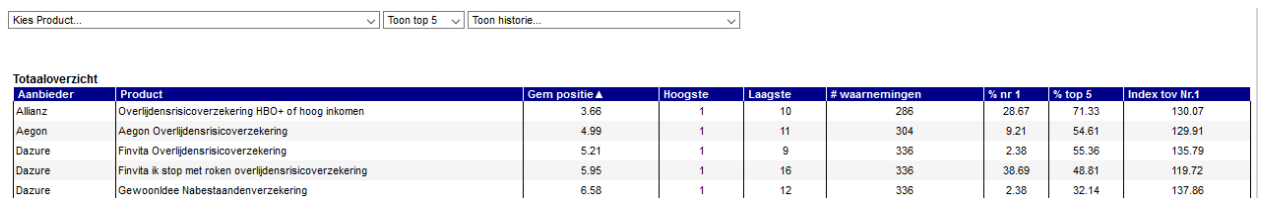

- Met het menu voor "Kies product…" kunt u een product kiezen dat vervolgens altijd getoond wordt en geel gearceerd wordt in de tabel. U kunt deze optie bijvoorbeeld gebruiken om uw eigen product makkelijk herkenbaar te maken.
- Het tweede menu staat standaard op "Alles". Met dit menu bepaalt u hoeveel producten u in de tabel terug wilt zien. U kunt kiezen uit 5, 10, 20, 30 of alle producten. Als u bij "Kies product…" een

product heeft gekozen dat niet in de top voorkomt dan wordt dit product alsnog onder de top getoond.

 Het derde menu wordt alleen getoond als de profielenset vaker is berekend. U kunt in dat geval de resultaten van een eerdere berekening naast de huidige berekening leggen.

Aegon - Aegon Overlijdensrisicoverzekering Uitgebreid von Maria von Maria von Die von Maria von Die von Maria v

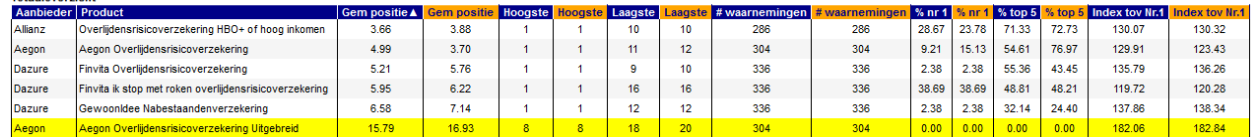

Onder de menu's wordt een tabel gepresenteerd met een rangschikking van alle producten voor alle doorgerekende profielen. In de oranje kolommen worden de historische resultaten getoond, in de blauwe kolommen de meest recente. Op deze manier is snel te zien of er verschuivingen in marktpositie hebben plaatsgevonden. In de tabel worden de volgende gegevens gepresenteerd:

- Gem. positie: De gemiddelde marktpositie die een product inneemt op basis van alle berekende profielen.
- Hoogste: De hoogst bereikte marktpositie voor een product op basis van alle berekende profielen.
- Laagste: De laagst bereikte marktpositie voor een product op basis van alle berekende profielen.
- # waarnemingen: Het totaal aantal berekeningen dat plaats heeft kunnen vinden voor een product (deze aantallen kunnen afwijken tussen de producten onderling als gevolg van bijvoorbeeld acceptatienormen).
- % nr 1: Het percentage van het aantal berekende profielen waarin een product de eerste marktpositie inneemt.
- % top 5: Het percentage van het aantal berekende profielen waarin een product een top 5 marktpositie inneemt.
- Index tov Nr. 1: Het gemiddelde indexcijfer ten opzichte van het goedkoopste product.

De werking van de overige tabbladen is iets anders dan de werking van het tabblad 'Totaaloverzicht'. In deze tabbladen wordt telkens een subselectie getoond van de berekende profielen op basis van de premiebepalende factoren. Indien van toepassing is er in deze tabbladen de knop 'Kies tabel...' zichtbaar. Met deze knop bepaalt u welke gegevens u in het tabblad wilt zien.

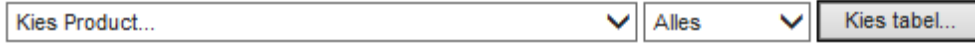

Afhankelijk van de combinaties die u heeft ingevuld bij het samenstellen van de profielenset zijn er per tabblad één of meerdere tabellen die u kunt tonen, bijvoorbeeld:

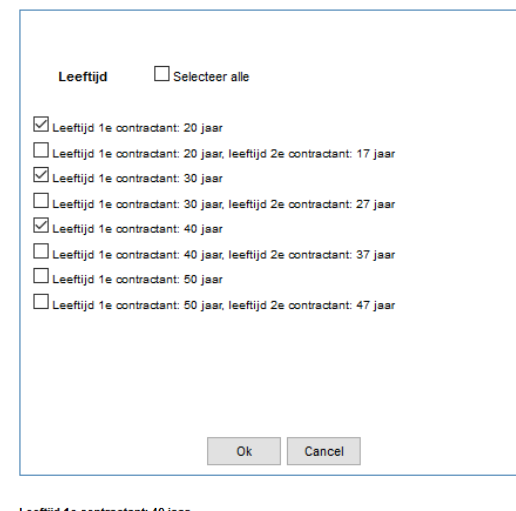

Door meerdere vinkjes te plaatsen voor (in dit voorbeeld) leeftijd, kunt op hetzelfde tabblad meerdere tabellen tonen om zo in één oogopslag vast te stellen of er op basis van de leeftijd veranderingen in marktpositie optreden.

Zoals in onderstaand voorbeeld is te zien, ziet de top-5 er heel anders uit op basis van de verschillende woningtypen.

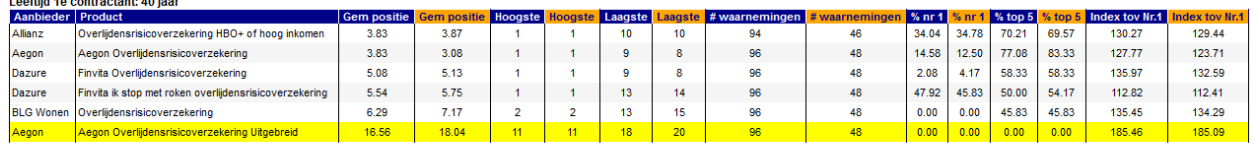

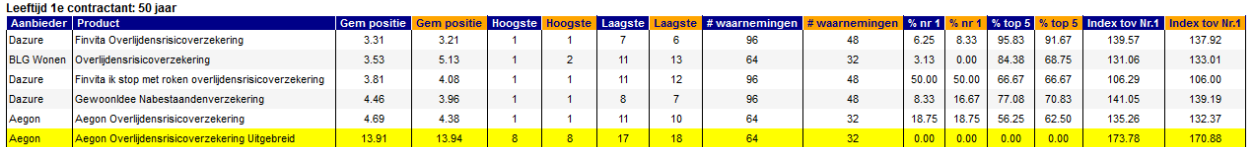

Op deze manier kan zeer snel worden bepaald of (in dit voorbeeld) de leeftijd van invloed is op de marktpositie van een product. De overige tabbladen worden niet nader besproken, omdat de werking identiek is.

### <span id="page-21-0"></span>**3.5. Het tabblad 'Eigen selecties'**

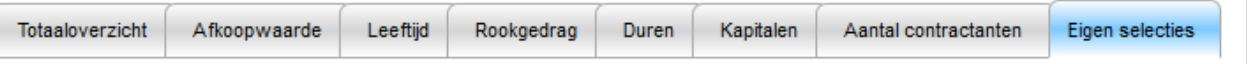

Op het tabblad 'eigen selecties' kunt u zelf tabellen samenstellen, met als variabelen de verschillende uitgangspunten die bij het samenstellen van de profielenset zijn vastgelegd.

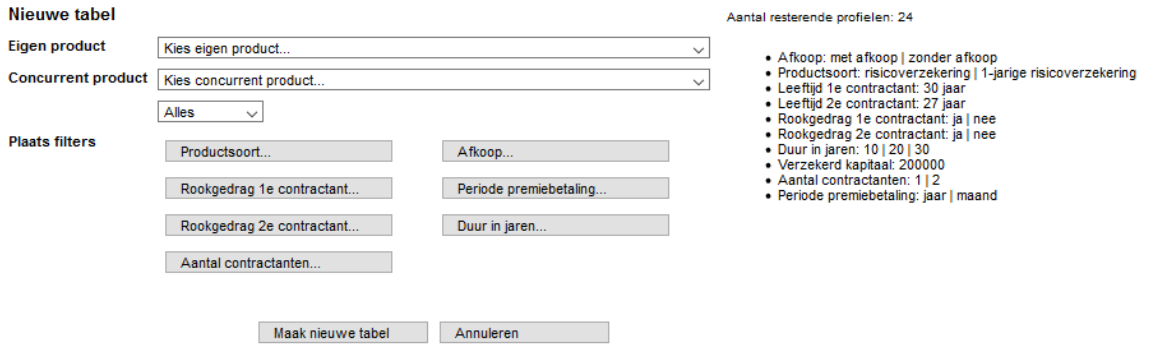

U stelt middels de uitrolmenu's en de knoppen een eigen tabel samen. Rechts ziet u welke variabelen er gebruikt zijn bij het samenstellen van de profielenset. U kunt met de uitrolmenu's uw eigen product kiezen en een concurrerend product waarmee u uw eigen product specifiek wilt vergelijken. Met de knoppen bepaalt u per variabele wat u in de tabel wilt opnemen. Door op een knop te klikken kunt u keuzes maken, waarna telkens aan de rechterkant van het scherm is te zien wat de inhoud van de zelf samengestelde tabel zal zijn.

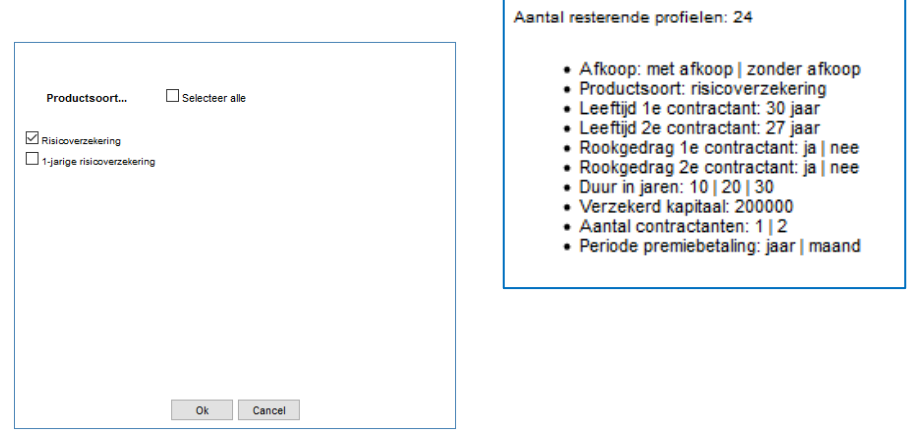

Als u alle variabelen heeft gedefinieerd klikt u op 'Maak nieuwe tabel' en wordt de zelf samengestelde tabel getoond:

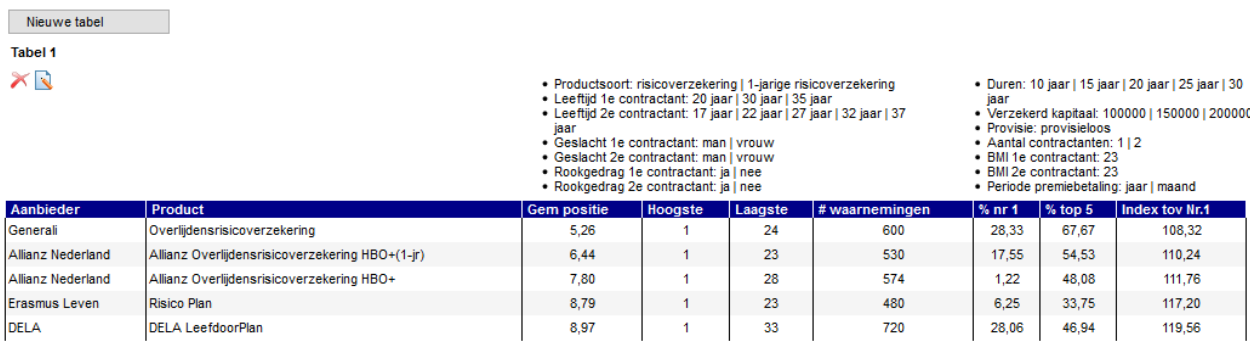

Boven de tabel ziet u de beschrijving staan van de door u gekozen variabelen. In de tabel ziet u dezelfde gegevens als in de andere tabbladen, maar hier gaat het om de marktposities binnen de gekozen subset aan profielen. Wanneer u een eigen product heeft gekozen dan is deze geel gemarkeerd. Wanneer u een concurrerend product heeft gekozen dan is deze met oranje aangegeven.

Wanneer u een concurrerend product heeft gekozen ziet u naast de gebruikelijke kolommen ook de kolom 'Index CP'. Deze waarde geeft het gemiddelde indexcijfer ten opzichte van het concurrerende product aan.

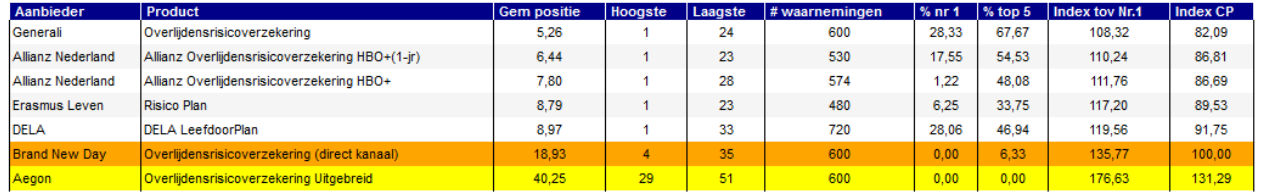

Met de icoon "Verwijderen" kunt u de zelf samengestelde tabel verwijderen.

Met de icoon "Wijzigen" kunt de zelf samengestelde tabel bewerken. U keert dan terug naar het knoppenscherm waar u de variabelen voor het samenstellen van de tabel kunt wijzigen.

Nieuwe tabel

Met de knop 'Nieuwe tabel' kunt u naast de zojuist gemaakte tabel nog één of meerdere tabellen maken. Het aantal tabellen is onbeperkt.

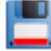

NB: als u wilt dat deze tabellen bewaard blijven, zodat deze weer zichtbaar zijn als u de rapportage een volgende keer opent, dient u in de witte balk op 'Opslaan' te klikken.

# <span id="page-24-0"></span>**4. De optie 'Onderliggende gegevens downloaden'**

Indien u met de onderliggende gegevens van de berekende profielen een eigen analyse wilt doen dan kunt u met de icoon "Downloaden" de informatie downloaden als in het formaat dat u heeft aangegeven in het tabblad 'Instellingen'. De optie hiervoor vindt u in het menu aan de linkerkant en in het overzicht met eerder gemaakte selecties en vergelijkingen.

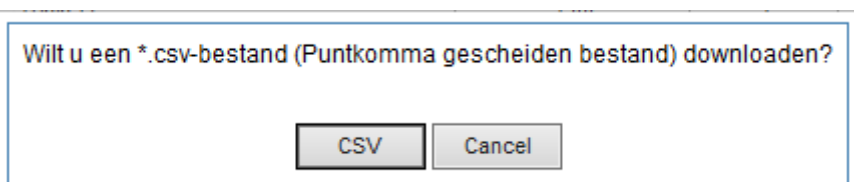

NB: De verdere afbeeldingen in dit hoofdstuk kunnen enigszins afwijken van wat u op uw eigen scherm ziet, afhankelijk van welke versie van Excel of Access u gebruikt.

### <span id="page-24-1"></span>**4.1. De Excelrapportage**

De Excelrapportage is bedoeld voor eindgebruikers van de Analyzer, zoals marktonderzoekers en marketingspecialisten. Het Excelbestand bevat zeven verschillende tabbladen. In de eerste kolommen van elk tabblad staan alle profielen die voor u zijn doorgerekend.

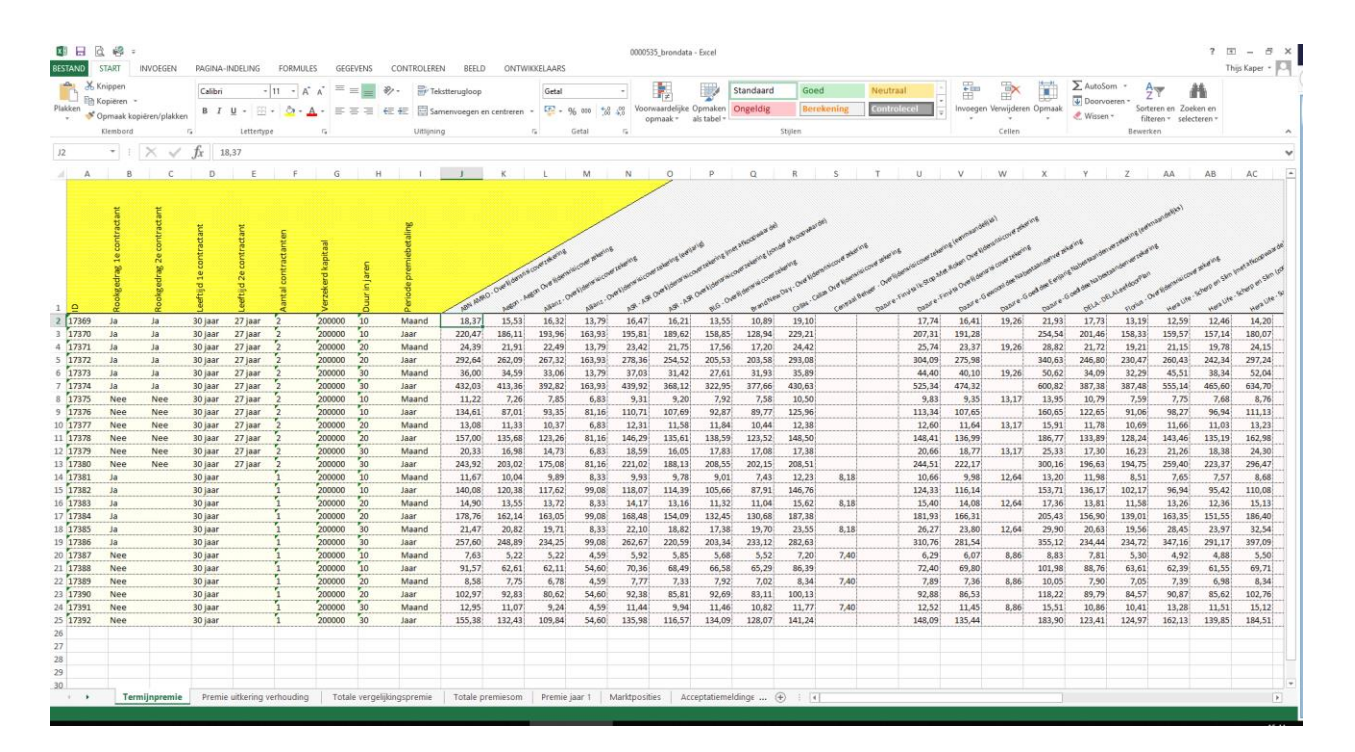

In de kolommen daarna treft u in de verschillende werkbladen per profiel voor elk berekende product de volgende informatie aan:

#### <span id="page-25-0"></span>**4.1.1. Het tabblad 'Termijnpremie'**

Op dit tabblad staat per product en per profiel de termijnpremie voor het berekende profiel. De premies zijn berekend exclusief assurantiebelasting. Indien bij een product geen premies zijn weergegeven dan houdt dit in dat het product niet wordt geaccepteerd bij het betreffende profiel.

#### <span id="page-25-1"></span>**4.1.2. Het tabblad 'Premie uitkering verhouding'**

Dit tabblad geeft de PUV. De Premie Uitkering Verhouding geeft weer wat er gedurende de looptijd per euro verzekerd bedrag aan premie is betaald, contant gemaakt naar ingangsdatum van de verzekering en rekening houdend met sterftekansen.

#### <span id="page-25-2"></span>**4.1.3. Het tabblad 'Totale vergelijkingspremie'**

In dit tabblad komt de TVP terug. De Totale VergelijkingsPremie is de som van alle premies en aanvullende lasten, contant gemaakt naar nu en rekening houdend met sterftekansen.

#### <span id="page-25-3"></span>**4.1.4. Het tabblad 'Totale premiesom'**

De som van alle premies en aanvullende lasten, zonder contantmaking.

#### <span id="page-25-4"></span>**4.1.5. Het tabblad 'Premie jaar 1'**

Op dit sheet wordt de eerstejaarspremie gegeven, de som van de premies van de eerste 12 maanden.

#### <span id="page-25-5"></span>**4.1.6. Het tabblad 'Marktposities'**

Op dit tabblad staat per product de marktpositie die dit product bij het betreffende profiel heeft. Dit is wat anders dan de marktposities die op het totaaloverzicht staan, aangezien deze gelden voor alle marktposities tezamen. Producten die geen premie teruggeven worden niet meegenomen in het berekenen van de marktposities.

#### <span id="page-25-6"></span>**4.1.7. Het tabblad 'Acceptatiemeldingen'**

Op dit tabblad staat per product en profiel weergegeven waarom een product bij een bepaald profiel niet door de acceptatienormen is gekomen. Ook wanneer een product om andere redenen dan acceptatienormen niet berekend kan worden, wordt de reden hier getoond.

#### <span id="page-25-7"></span>**4.2. De CSV-rapportage**

Bij deze rapportagevariant krijgt u de gegevens in punt-komma-gescheiden formaat tot uw beschikking. U krijgt een zevental bestanden, die overeenkomen met de hierboven beschreven tabbladen.